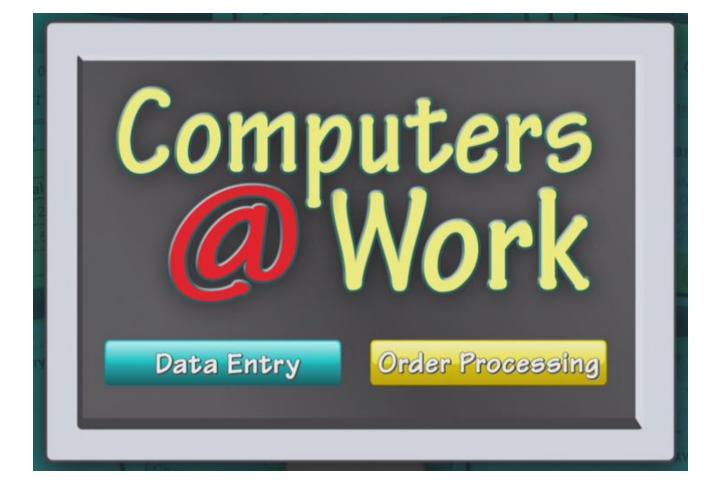

# **User's Guide**

©2014 Attainment Company, Inc.

## Contents

| Introduction     |    |
|------------------|----|
| Login            | 5  |
| Data Entry       |    |
| Order Processing | 8  |
| Ontions          | 10 |
| - Add Names      |    |
| Settings         | 14 |
| Results          |    |
| Contact Us       | 17 |

## Introduction

Computers are very common in the workplace. Many jobs and training sites are available to those who can use computers as tools. Computers at Work emulates computer procedures used in business.

| Cust #:COL054Cust InfoCust #:Name:PETE CATTANEOCompany:COLORADO GENERALCompany:COLORADO GENERALAddress:PO BOX 4203City:DENVERState:COZip:8022080220-0223Find zip + 4 | <b>ÆXIÞ</b> | Data Entry                                 | Cust #:<br>COL054 |
|----------------------------------------------------------------------------------------------------|-------------|--------------------------------------------|-------------------|
| Name:PETE CATTANEOCity:<br>DENVERCompany:COLORADO GENERALState:Zip:<br>COAddress:PO BOX 4203City:<br>DENVERBOUNTState:COCOCO                                         | Cust Inf    | Cust #: COL054 COLORADO GENER/<br>Address: | AL                |
| Company:COLORADO GENERALState:Zip:<br>COAddress:PO BOX 420380220-0223City:DENVER1000000000000000000000000000000000000                                                | Name:       | PETE CATTANEO City:                        |                   |
| Address: PO BOX 4203<br>City: DENVER<br>State: CO                                                                                                    | Company:    | COLORADO GENERAL State: Zip:               | 223               |
| State: CO                                                                                                    | Address:    |                                            |                   |
|                                                                                                    | City:       | DENVER                                     |                   |
| Zip: 80220 - 0223 Find zip + 4                                                                                                    | State:      | СО                                         |                   |
|                                                                                                    | Zip:        | 80220 - 0223 Find zip + 4                  |                   |
| Cancel OK                                                                                                    |             | Cancel OK                                  |                   |

Goals:

- 1. Train students to accurately complete a realistic work task.
- 2. Increase students work rate with experience.
- 3. Develop attending skills and appropriate work behaviors.

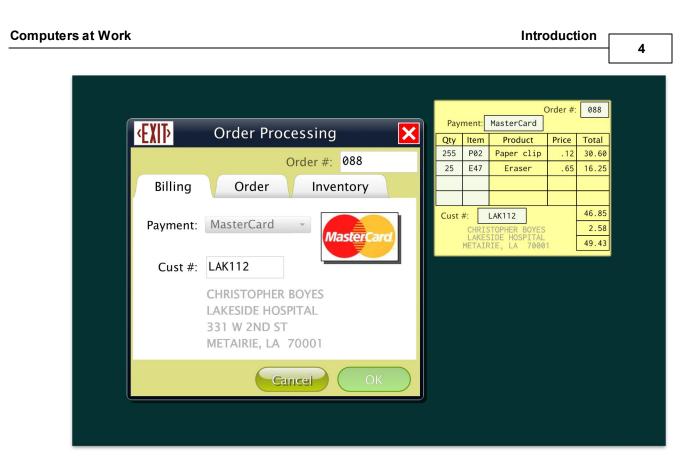

Computers at Work has two main modules: **Data Entry** and **Order Processing**. The Data Entry module simulates data entry tasks, and Order Processing teaches processing orders.

A PDF of the user guide is available for printing from Attainment's website: <u>www.AttainmentCompany.com</u>. Search for and open the Computers at Work product page, scroll toward the bottom of the page, select Support tab, then open and print the user guide.

5

## Login

When starting Computers at Work, select a user name and difficulty level. The default user name is Guest. Additional user names can be added in <u>Options</u>. Session information and scores are not stored when logged in as Guest.

There are three levels of difficulty: Easy, Medium, and Hard. The difficulty levels are discussed in more detail under the Data Entry and Order Processing sections.

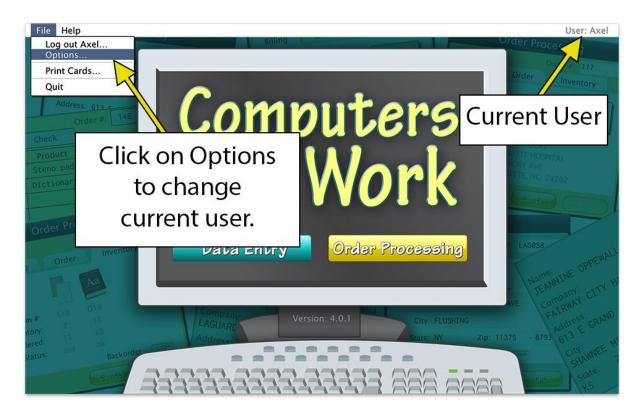

The current user is displayed in the upper right corner of the title screen. To change user, click File, then Options; from the Options screen select a student name (or guest) from the pull-down list. Open <u>Options</u> to add student accounts, view student scores, and access adjustable preferences.

The main menu allows you to choose between the two modules, Data Entry and Order Processing.

## **Data Entry**

The Data Entry module teaches basic data entry with a single entry screen. Customer information is read from a Data Card and entered on the entry screen. Data Cards are displayed on-screen in the upper right corner, or printed cards (sold separately) can be used.

|             |                           | Cust #:<br>Name: COL054                                 |
|-------------|---------------------------|---------------------------------------------------------|
| <b>EXIP</b> | Data Entry 🛛 🔀            | PETE CATTANEO                                           |
| Cust Inf    | o Cust #: COL054          | Company:<br>COLORADO GENERAL<br>Address:<br>PO BOX 4203 |
| Name:       | PETE CATTANEO             | City:<br>DENVER                                         |
| Company:    | COLORADO GENERAL          | State: Zip:<br>CO 80220-0223                            |
| Address:    | PO BOX 4203               | 00220-0223                                              |
| City:       | DENVER                    | Zip+4 Field                                             |
| State:      | CO                        |                                                         |
| Zip:        | 80220 - 0223 Find zip + 4 |                                                         |
|             | Cancel OK                 | Zip+4 Checkbox                                          |
|             |                           |                                                         |

To begin, find the customer number on the Data Card and enter it in the "Cust #" field in the entry screen. Once you have entered the correct customer number, the customer record is displayed.

#### **Easy Level**

After entering the customer number, check to see if the record contains the zip +4 number. If the zip+4 field is empty, click the "find zip+4" checkbox. Click **OK** to continue to the next Data Card.

#### **Medium Level**

After entering the customer number, compare the information on the entry screen with the information on the Data Card. Correct any errors found. When the information matches the Data Card, check to see if it contains the zip+4 number. If the field is empty, click the "find zip+4" checkbox. Click **OK** to continue to the next Data Card.

#### Hard Level

After entering the customer number, no data is displayed in the entry screen. Enter all the information from the Data Card into the correct fields Then, check the zip+4 number. If it is missing, click the "find zip+4" checkbox. Click **OK** to continue to the next Data Card.

If you want to clear all fields on the entry screen and re-enter the current Data Card, click the **Cancel** button.

When finished entering records, click the **Exit** button. A summary screen shows results of the session.

## **Order Processing**

The Order Processing module has multiple entry screens and teaches advanced data entry skills. Order information is read from a Data Card and entered on the entry screen. Data Cards are displayed on-screen or printed cards (sold separately) can be used.

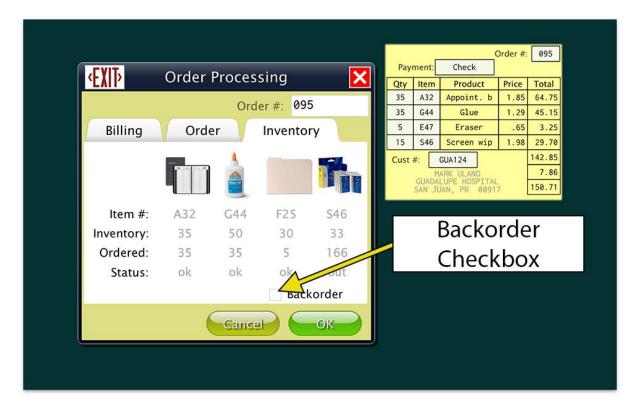

To begin, find the order number on the Data Card and enter it in the "Order #" field in the entry screen. Once the correct order number is entered, the order record is displayed.

The order record has three sections: **Billing**, **Order**, and **Inventory**. The billing tab contains customer information and payment type. The order tab provides order fields, 4 line item quantities, and item numbers. The inventory tab displays inventory status for each line item in the order.

| Computers at Work                                |              |                                                                                                    |                                                |           |                     |                                                                     | Orc                            | ler P                                             | rocessing     | 3 [                                                  |                                                                    |   |
|--------------------------------------------------|--------------|----------------------------------------------------------------------------------------------------|------------------------------------------------|-----------|---------------------|---------------------------------------------------------------------|--------------------------------|---------------------------------------------------|---------------|------------------------------------------------------|--------------------------------------------------------------------|---|
| Computers at Work                                | Order #: 095 | Payment         One         C           Gry         Item         Poduct         35           35         647         Class         Class           35         647         Class         Class           13         546         Screen vip         Class           Cust #:         CML34         Poduct Proof Pro-<br>cuoulute Proof Pro-<br>cuoulute Proof Pro-<br>pro-<br>Pro-<br>Pro-<br>Pro-<br>Pro-<br>Pro-<br>Pro-<br>Pro-<br>P | 1.29 45.15<br>.65 3.25<br>1.98 29.70<br>142.85 | Qty<br>35 | ling<br>Item<br>A32 | Order Proces<br>Order<br>Product<br>Appoint. book<br>Glue<br>Folder |                                |                                                   | Durant Charle | Order #:<br>Price<br>b 1.85<br>1.29<br>.65<br>p 1.98 | 095<br>Total<br>64.75<br>3.25<br>29.70<br>142.85<br>7.86<br>158.71 | 9 |
| BRIAN HELC<br>COUNTY CC<br>950 MCKIN<br>MANCHEST | DURTHOUSE    |                                                                                                    |                                                | 5         |                     | Folder<br>Screen wipes                                              | 1.98<br>Sub:<br>Tax:<br>Total: | 4.35<br>328.68<br>442.93<br>24.36<br>467.29<br>0K |               |                                                      |                                                                    |   |

#### Easy Level

After entering the order number, select the inventory tab. Check the Status for each item listed. If the status says "Out" for any item listed, click the **Backorder** checkbox. Click **OK** to move on to the next Data Card.

#### **Medium Level**

After entering the order number, compare the information in both the Billing and Order tabs with the information on the Data Card. Correct any errors. Next, select the Inventory tab and check the status for each item listed. If the status says "Out" for any item listed, click the **Backorder** checkbox. Click **OK** to move on to the next Data Card.

#### Hard Level

After entering the order number, no data is displayed in the entry screen. Enter all information from the Data Card into the correct fields under the Billing and Order tabs. Then, select the Inventory tab and check the Status for each item listed. If the status says "Out" for any item listed, click the **Backorder** checkbox. Click **OK** to continue to the next Data Card.

To clear all fields on the entry screen and re-enter the current Data Card, click the **Cancel** button.

When finished entering records, click the **Exit** button. A summary screen shows results of the session.

| Computers of Work | Ontions |    |
|-------------------|---------|----|
| Computers at Work | Options | 40 |
|                   |         | 10 |

## Options

Computers at Work can be tailored to challenge individual students. **Options** provides access to these customizing features.

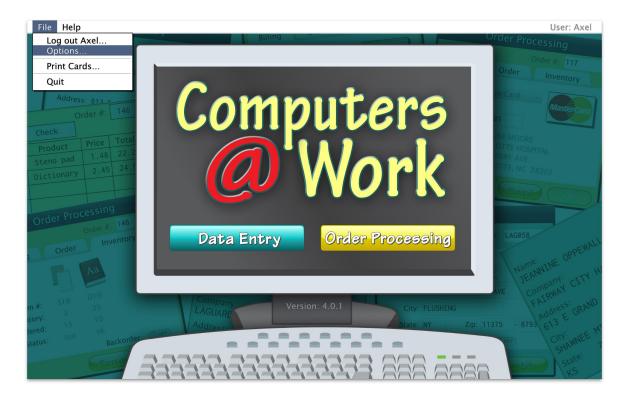

To access Options, click on File in the top left corner of the main screen. If it asks for a password and you have forgotten the password, *Attainment* will always work as a password.

| Allow Guest Logi       |                          |
|------------------------|--------------------------|
| Allow guests to login. | No results will be saved |

Pop-up help is additional text written to further clarify each setting. Pop-up help is available, but hidden for each setting. To view pop-up help, hold the mouse cursor over a setting: Pop-up help uses yellow as background color.

| Computers at Work                                                                                        | Options 11                       |
|----------------------------------------------------------------------------------------------------|----------------------------------|
| Options                                                                                                  |                                  |
| User<br>Name: Axel                                                                                       | Delete     Add  Settings Results |
| Teacher Password:<br>Required to Switch Users<br>User Must Type Name<br>Fullscreen<br>Allow Guest Logins | OK                               |

- **Teacher Password** allows you to create an optional password that needs to be typed to open Options. As a backup, *Attainment* will always work as a password. Password is not case sensitive: upper or lower case does not matter.
- Turn On **Required to Switch Users** to extend the password requirement to include switching users from the pull-down menu.
- Turn On **Users Must Type Name** to require all students to type their login name.
- Turn Off **Allow Guest Logins** to remove Guest as a login option. When a student is logged in as Guest, results are not saved. Guest can be removed as a login choice only after one or more login names have been added.

To adjust a student's settings or view their accumulated quiz results, select their name from the drop-down list, then click the Settings or Results button.

#### **Add Names**

| User<br>Name: | Axel                     | • Delete Add     |
|---------------|--------------------------|------------------|
| Γ             | Click Add to             | · ·              |
|               | create student           |                  |
|               | account.                 | Settings Results |
| Teache        | r Password:              |                  |
| $\checkmark$  | Required to Switch Users |                  |
| User          | r Must Type Name         |                  |
| <b>Fulls</b>  | screen                   | OK               |
|               | w Guest Logins           |                  |

#### Add Name

Click the Add icon, type the student's name, and click Next. Then the Add User - Icon window appears, which allows you to include a photo next to the student's name on the login menu. Click Cancel to skip this step. To take a photo select Snapshot to use a webcam, or select From File to choose a photo already saved on your computer. Then click Snapshot to take the photo. When you're satisfied with the photo, click Save.

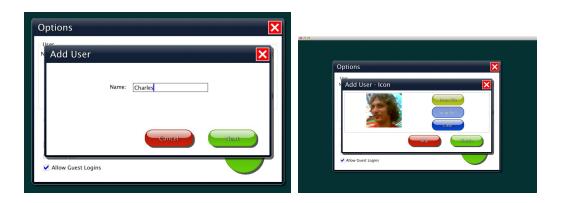

|                   | Ontions |    |
|-------------------|---------|----|
| Computers at Work | Options | 40 |
|                   |         | 13 |

#### **Delete Name**

Delete a student account by selecting the user name from the drop-down list of names, then click Delete.

To adjust a student's settings or view their accumulated quiz results, select their name from the drop-down list, then click Settings or Results.

|                   | Ontione |    |
|-------------------|---------|----|
| Computers at Work | Options | 44 |
|                   |         | 14 |

### Settings

To adjust a student's settings, select their name from the drop down menu and click Settings on the main Options screen.

| Axel's Settings                                                                      | ×      |
|--------------------------------------------------------------------------------------|--------|
| Program Settings System                                                              |        |
| Difficulty Level: Medium -                                                           |        |
| <ul> <li>On-screen Cards</li> <li>Limit each session</li> <li>to 10 cards</li> </ul> |        |
| Error feedback                                                                       |        |
| Immediate feedback                                                                   |        |
| ✓ Disable unused easy level fields                                                   |        |
| Show Results                                                                         |        |
|                                                                                      |        |
|                                                                                      |        |
|                                                                                      |        |
|                                                                                      |        |
|                                                                                      | Cancel |

#### Program Settings tab

**Difficulty**: Change the level of difficulty.

On-Screen Cards: Turn On-Screen Cards on/off.

Limit each session: Limit session to a set amount of On-Screen Cards.

**Error Feedback**: Turns Error Feedback on/off. A red check mark indicates an incorrect entry.

**Immediate Feedback**: When on, red check mark appears immediately after a single incorrect line entry. When off, red check mark(s) appear after touching OK to submit entire page.

**Disable unused easy level fields**: Applies to Easy difficulty only. When turned On, only the Easy-level fields can be edited (Find zip+4 in Data Entry,

Backorder checkbox in Order Processing), and all other fields cannot be edited.

**Show Results**: When On, results are shown at the end of a session. Also displays results when leaving the activity via the Exit button.

| Computers at Work Options | 15 |
|---------------------------|----|
| Axel's Settings           |    |
| Cancel                    |    |

#### System tab

**Sound**: Toggle sound output from the app.

Speech: Turn speech on/off.Sound Effects: Turn sound effects on/off.Icon: Take a photo for a User Icon.

16

#### Results

Results from a Computers at Work activites are saved when the student is logged into their account. To view saved Results, open Options, and then select Results. Results are not saved while logged in as Guest. Results can also be displayed after individual sessions, if that feature is turned On in <u>Settings</u>.

|                                                                                                    | Poculto           |                              |
|----------------------------------------------------------------------------------------------------|-------------------|------------------------------|
|                                                                                                    | Results           |                              |
| Name: Merle<br>Problems: 1                                                                                                    | Computers at Work | Score: 28%<br>Date: 2/6/2014 |
|                                                                                                    | Order Processing  | Time: 12:42 PM               |
| Settings<br>Difficulty = medium, Erro<br>Card: 077<br>Backorder: No<br>Card: 111<br>Correct<br>Card: 017<br>B Payment: Check<br>B Item 2: N16<br>Card: 024<br>Correct | or Feedback = off |                              |
| Card: 023<br>Qty 1: 59<br>Backorder: No                                                                                                    |                   |                              |
|                                                                                                    | Prir              |                              |

To view details, highlight an individual quiz and click View.

| Problems: 1 Date: 2/6/                                                                                                    | Results                                                                                                    |  |                                                |
|----------------------------------------------------------------------------------------------------|----------------------------------------------------------------------------------------------------|--|------------------------------------------------|
| Difficulty = medium, Error Feedback = off<br>Card: GRE174<br>Correct<br>Card: 800094<br>I Check Zip + 4: Yes<br>Card: RIC031<br>I Name: TM LOANE<br>I Zip: 78005<br>Card: COL188<br>Correct<br>Card: HAR120 |                                                                                                    |  | Score: 339<br>Date: 2/6/2014<br>Time: 12:52 PM |
|                                                                                                    | Difficulty = medium, Error<br>Card: GRE174<br>Correct<br>Card: BO0094<br>I Check Zip + 4: Yes<br>Card: RIC031<br>I Name: TM LOANE<br>I Zip: 78005<br>Card: COL188<br>Correct<br>Card: HAR120 |  |                                                |

**Computers at Work** 

**Contact Us** For information about other education materials produced by Attainment Company: Website: <u>www.AttainmentCompany.com</u> Email: <u>info@AttainmentCompany.com</u> Phone: 800-327-4269 or 608-845-7880 Mailing Address:

PO BOX 930160 504 Commerce PKWY Verona WI 53593-0160

#### **Technical Support**

If you have a problem running Computers at Work, please call Attainment Technical Support at the number below. If possible, have your iPad nearby while we discuss solutions. You can speed the process if you collect some basic information ahead of time: •What was the error and type of error message, if any? •What triggered the problem? •Can you duplicate the problem? •What iPad version and iOS are you running? Tech Support is available weekdays from 9 am - 5 pm (CST) Phone: 800-327-4269 or 608-845-7880 Email: techsupport@AttainmentCompany.com Website: www.AttainmentCompany.com

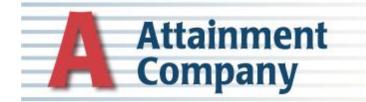